## How to create and assign a UT Market cart

- 1. Go to UT Direct
- 2. Click UT Market

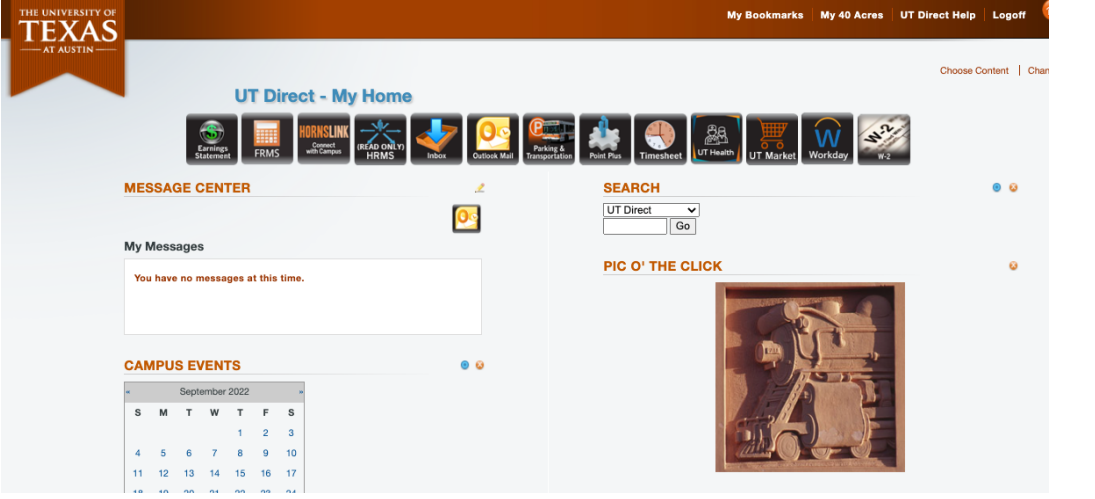

3. Click on the vendor of interest

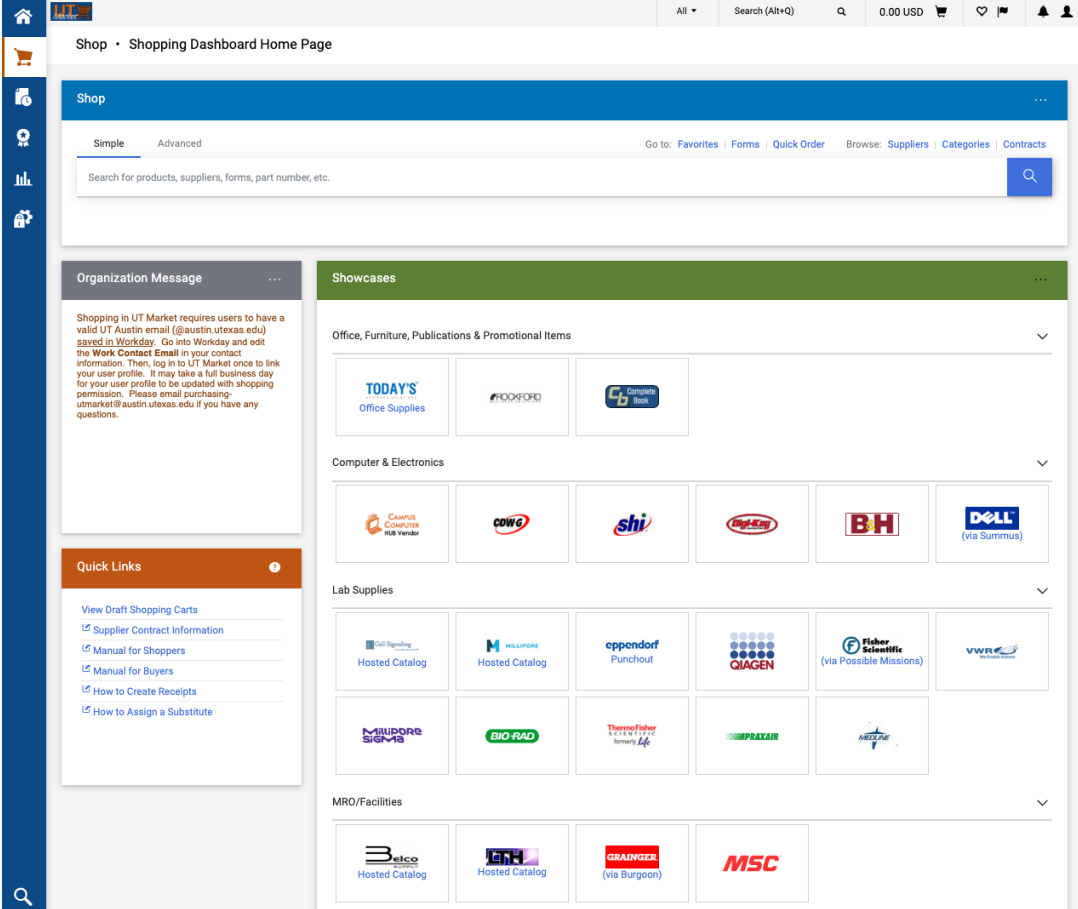

- 4. Search for the items you need and add them to your cart.
- 5. Once you have finished shopping, select View Cart. Verify that everything is correct and then select Return Cart to Purchasing Application in the bottom right-hand side of the page. Hit Submit on the next page.
- 6. You have the option to fill in the following information on the next page. If you are ordering regular (non-hazardous) supplies you can fill out as follows:

Cart Name – Auto populates UT Market Cart Description – Enter information for your own records Pay-from comments – Enter account number Deliver-to comments – Campus Distribution

If you are ordering chemicals then fill out as follows:

Cart Name – Auto populates

UT Market Cart Description – Roy-Tanaka lab chemicals (change to reflect your personal information)

Pay-from comments – Enter account number Deliver-to comments – BEL 718 Instructions for buyer – Chemical, requires special handling

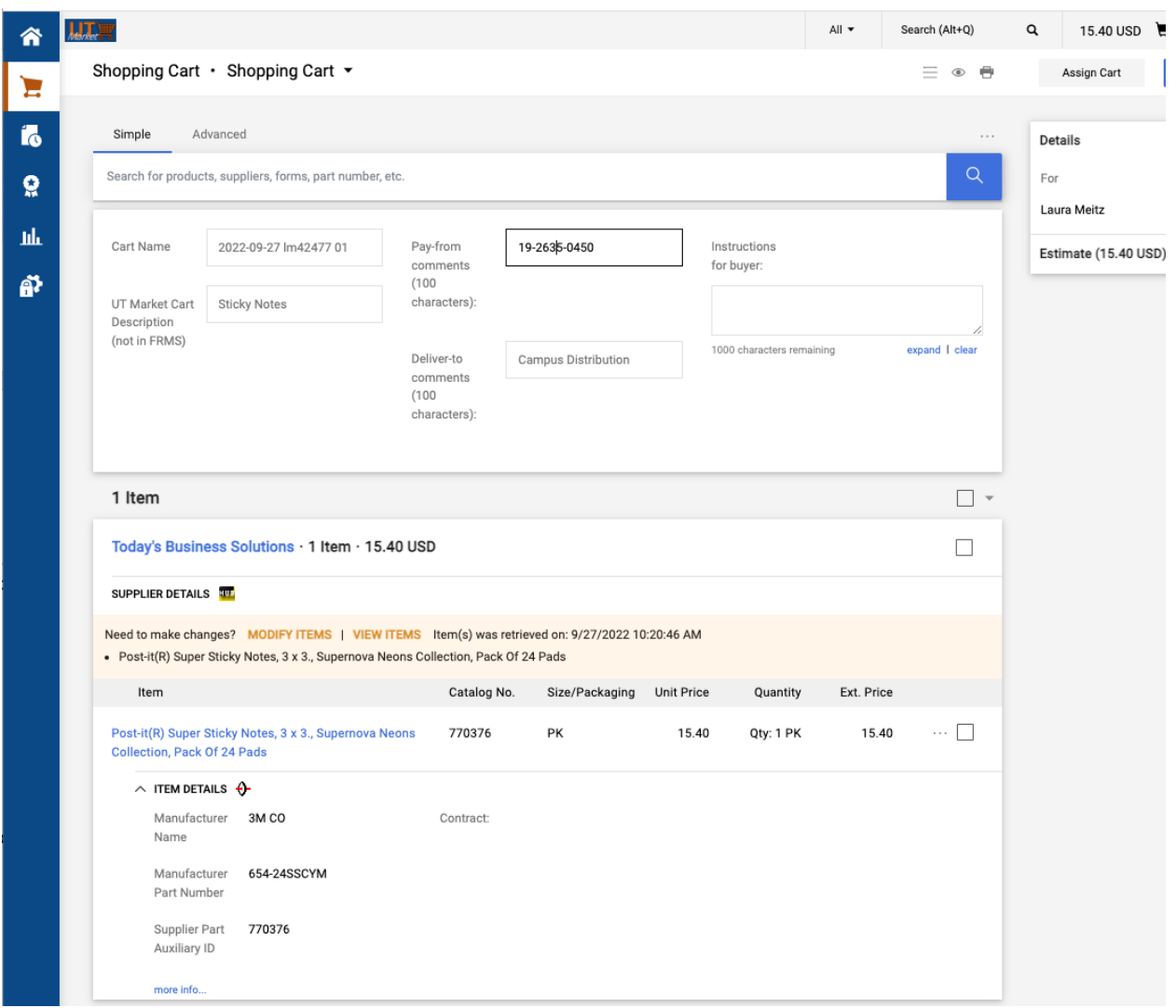

- 7. If you are not the PI on the account, you will need to get approval from the PI on the account before the order can be placed. Send the approval to khe@austin.utexas.edu.
- 8. Select 'Assign Cart.' Carts should be assigned to Audrey Chen (JC86533). If it is your first time purchasing via UT Market or assigning a cart to Audrey you will have to Search for an assignee and you can do that with name, UT EID, or email address.
- 9. You will receive an email reflecting that your cart has been assigned as will the admin you submitted to.
- 10.You will be notified when your order is ready to pick up in BEL 718. After picking up your order, make sure you sign it out at the clip board at the front desk.